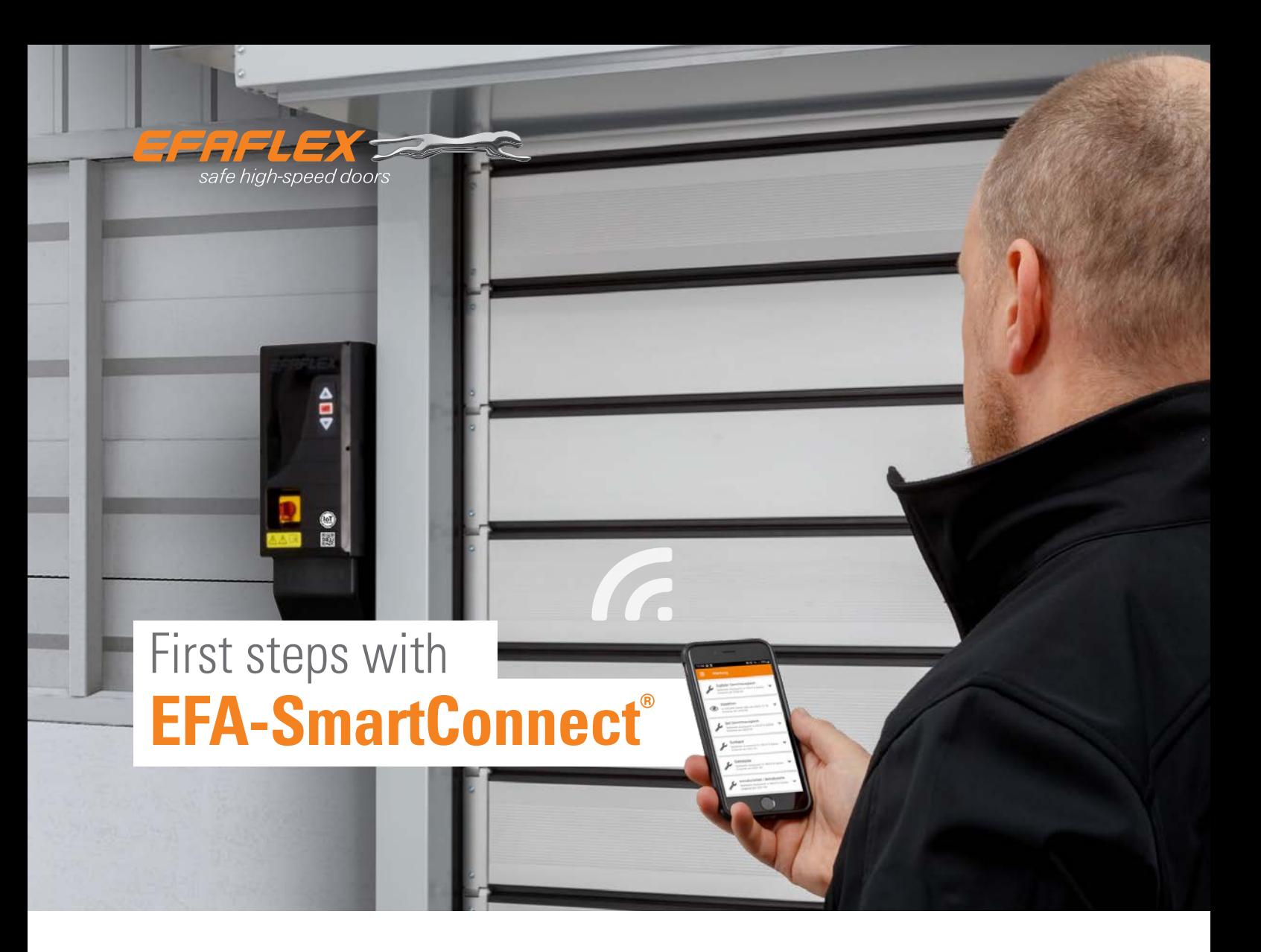

Doors with **EFA-SmartConnect®** have an integrated WiFi interface.

In order to show multiple doors in the door overview in the app, all doors and the smartphone must be on the same network. Adjust the network configuration for each individual door for this.

In the condition on delivery, each door is configured as a WiFi router. The access data can be found on the QR code supplied with the product. As soon as the network configuration for a door has been changed, it is no longer possible to connect to the door using the QR code.

### **1. DOWNLOAD THE EFA-SmartConnect® APP**

Use the **QR code** opposite to download and install the **EF-SmartConnect® app**.

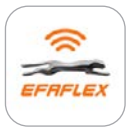

**EFA-SmartConnect®**

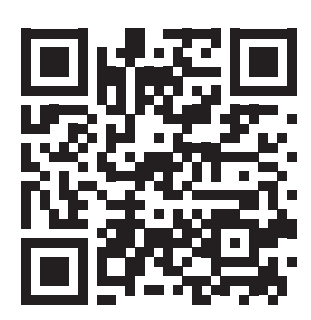

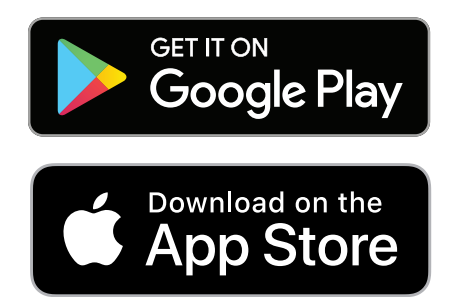

## **2. SELECT THE DESIRED NETWORK OPTION**

### **A** Integrate doors into your existing network

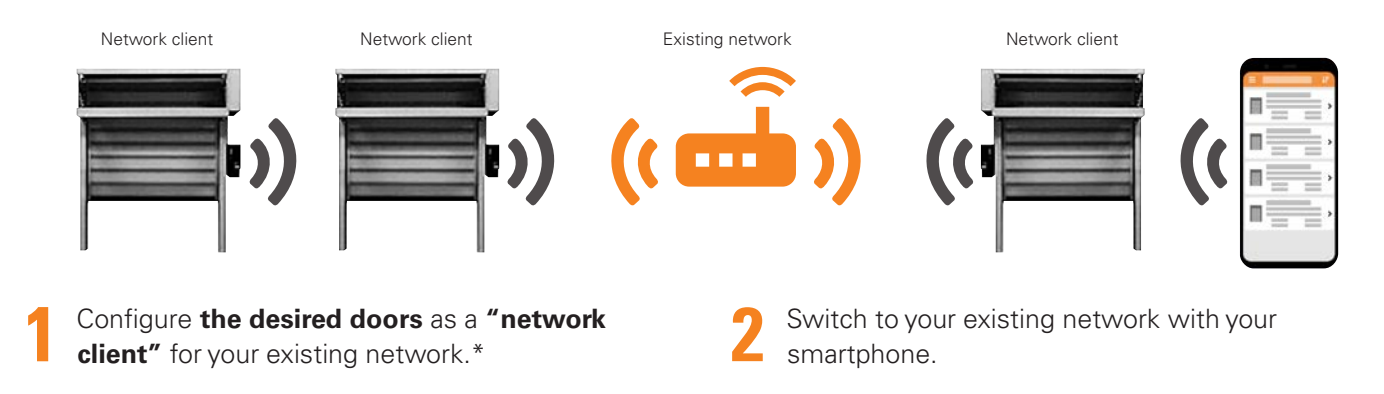

## **B** Create an independent WiFi network

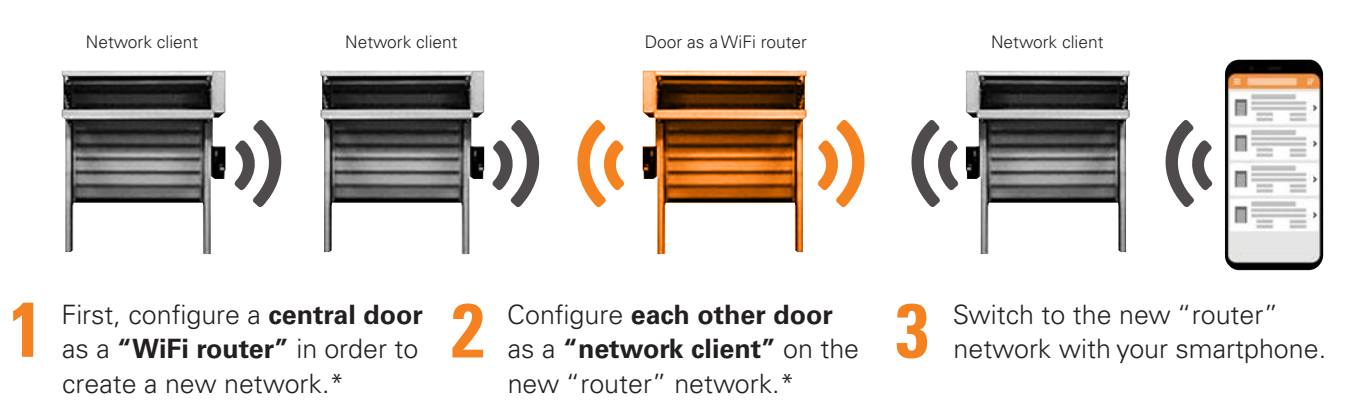

If you do not want to integrate your door into a network as in 2A and 2B but nevertheless want to change the access data, please follow the instructions.

#### **Changing the WiFi access data for the door**

- **1** Configure the door as a **"WiFi router"** and enter the desired access data.\*
- Switch to the network you have just created with your smartphone. **2**

#### **Information: door as a WiFi router**

- Creates a local WiFi network **without internet access**
- The network range is limited to the **WiFi range** of the door
- Limited number of **network clients** (total of 10)

**Other questions?** See the FAQ here:

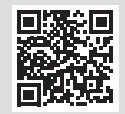

**\* Follow steps 1-9 on page 3.**

# **3. CONFIGURE YOUR NEW DOOR**

Connecting a device with a door in the condition on delivery…

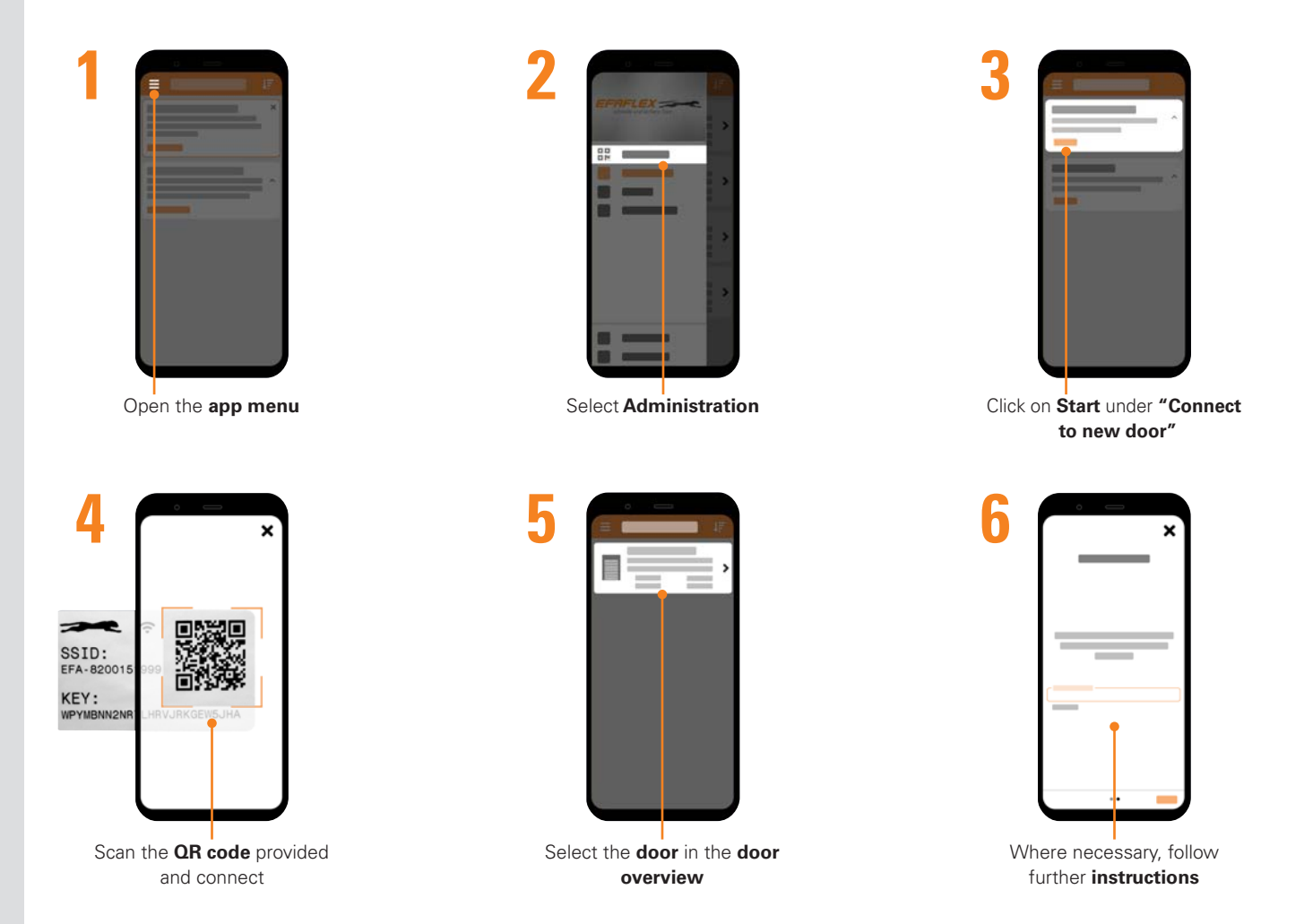

…and configuring the network for this door

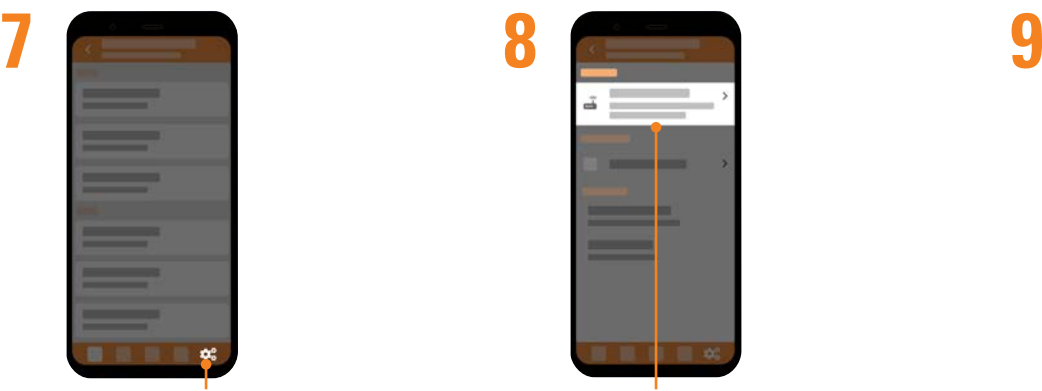

Click on **Configuration**

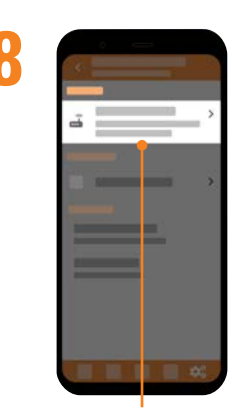

Click on **"Configure network"** in the **Network** section

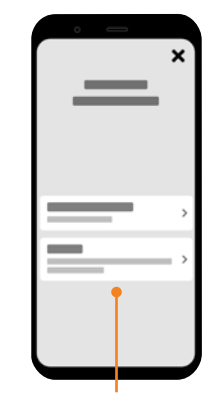

Select **"Network client"** or **"WiFi router"**